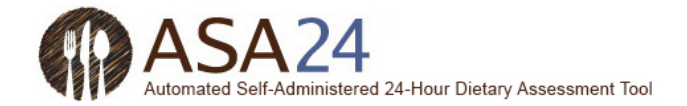

## ASA24-2016 Participant Quick Start Guide for 24-Hour Recalls

You have been asked to complete a 24-hour dietary recall by using the Automated Self-Administered 24-Hour Dietary Assessment Tool (ASA24).

 minerals, herbals, and other dietary supplements) you consumed from midnight to midnight yesterday, or for the past This 24-hour dietary recall captures detailed information about all foods, drinks, and supplements (including vitamins, 24 hours starting from the time you log in (depending on the instructions you receive).

 This guide describes the steps you need to follow to complete your 24-hour recall, along with tips and screen shots to answers to your questions here. help you if you have questions. You can always use the **Help** button at the bottom of the screen if you can't find the

## **A few tips:**

- Allow about 30 minutes to complete your 24-hour recall.
- • After 30 minutes of inactivity, you will be automatically logged out of ASA24. Your information will be saved. Depending on the options selected by the person who asked you to complete a recall, you may or may not be able to log back in to finish.
- intake. Therefore, it is important that you report all the foods, drinks, and dietary supplements you • If you have ever tracked your diet or counted calories using a smartphone or web application ("app"), you will find that ASA24 is quite different. ASA24 captures your total nutrient and food group (e.g. fruits, dairy) consumed.
- Also, compared to a web or smartphone app, you might notice that ASA24 has a smaller selection of brand name or restaurant-specific items. If you can't find the exact item you had, **select the closest match** you can find.
- We know that what you eat from one day to the next can be quite different. Please enter only the foods, drinks, and dietary supplements you actually consumed, even if they do not reflect your usual diet.

## How the ASA24 system flows for 24-Hour Recalls:

1

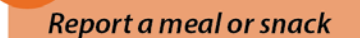

#### Having trouble finding an (? item?

- Don't include the brand name in your search.
- · Search a more general term.
- Select the closest match possible.

Still can't find it? Select "I can't find what I am looking for" and type item in.

## List items eaten

Do not report additions yet (e.g. butter on bread). You'll be asked for details later.

**Repeat Steps 1 and 2 until all** of your meals and snacks are entered.

2

3

4

5

6

#### **Report details**

- Food preparation (e.g. fried)
- Portions
- Additions (e.g. milk in cereal)

#### **Review**

Return to Step 1 to report any missing meals or snacks.

## **Forget anything?**

Answer questions about commonly forgotten items.

#### **Final step**

Answer a final question about usual intake and you're DONE!

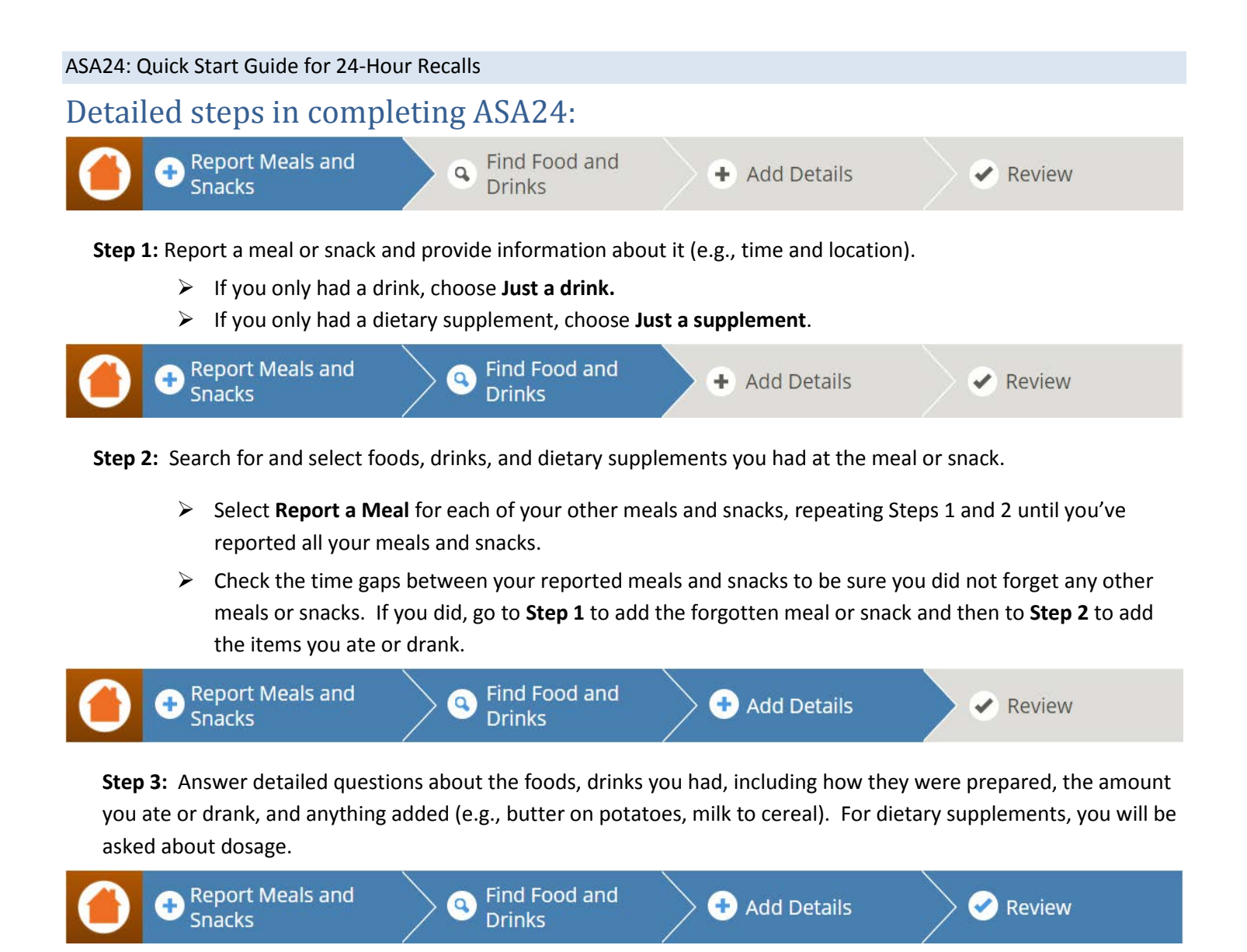

 **Step 4:** Review what you reported to be sure all foods, drinks, and dietary supplements have been included and that the detailed questions were answered correctly. You can make changes as necessary.

**Step 5:** Answer questions about items that tend to be forgotten (e.g. water or dietary supplements).

 **Step 6:** Answer one final question about whether what you ate and drank was less than, more than or about usual for you.

## **YOU ARE DONE!**

## Tips and page images for steps 1, 2, 3, and 5:

## Step 1. Report a meal or snack

These questions may not appear

the study in

participating.

First, you will be prompted to report a meal or snack and to provide information about it.

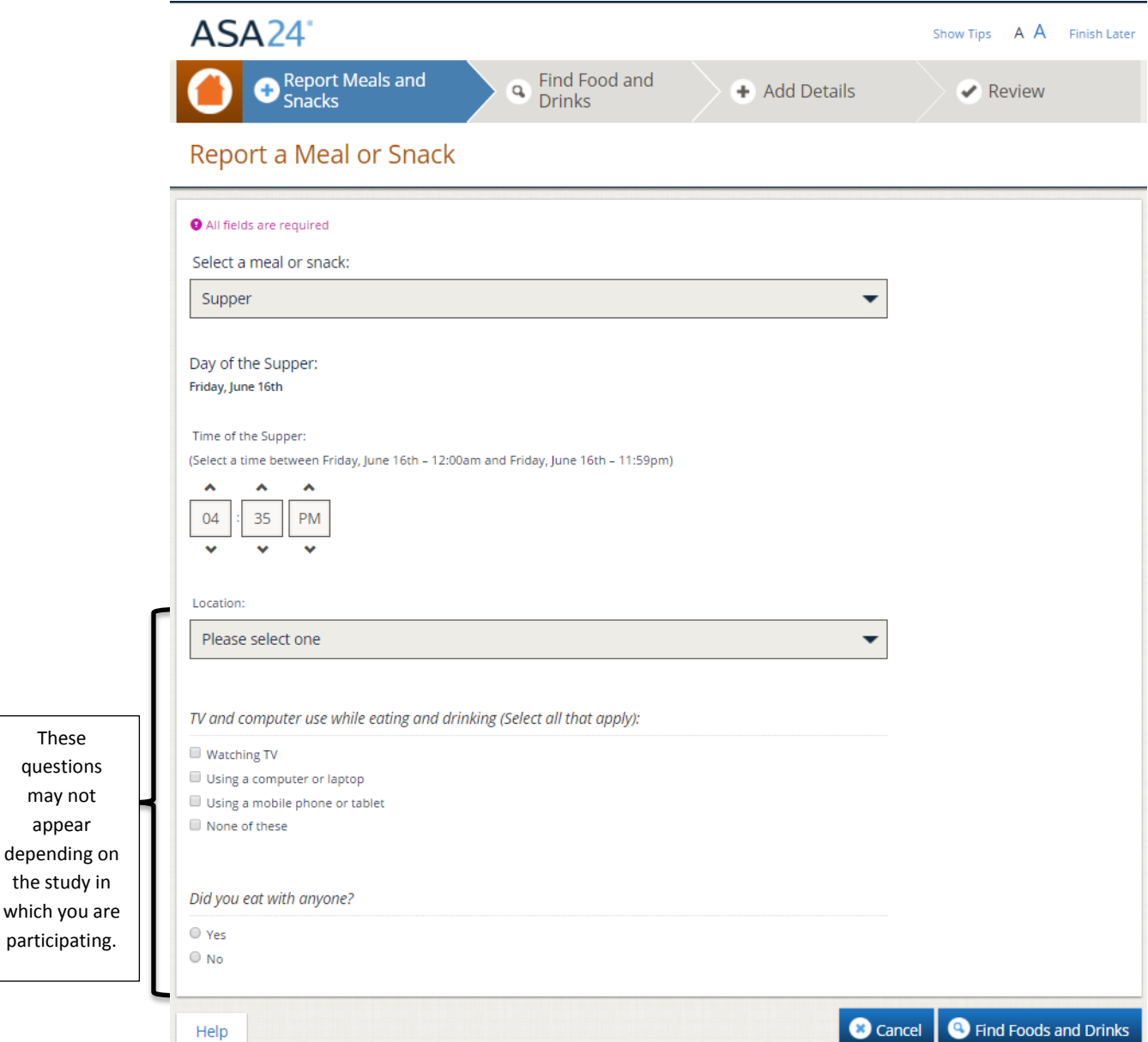

## **Tip: Reporting vitamins, minerals, herbals or other dietary supplements**

#### **Do I report dietary supplements as part of a meal or a snack, or some other way?**

In the **Select a Meal or Snack** drop-down menu, select the meal or snack at which you took your dietary supplement. If you did not take the dietary supplement as part of a meal or snack, choose **Just a supplement** to report vitamins, minerals, herbals or other supplements.

## Step 2. Finding foods, drinks, and dietary supplements

 Next, search for the foods, drinks, and dietary supplements that you had at your meal or snack. Your search results can be filtered by food category to narrow the results. Refer to the next page for search tips.

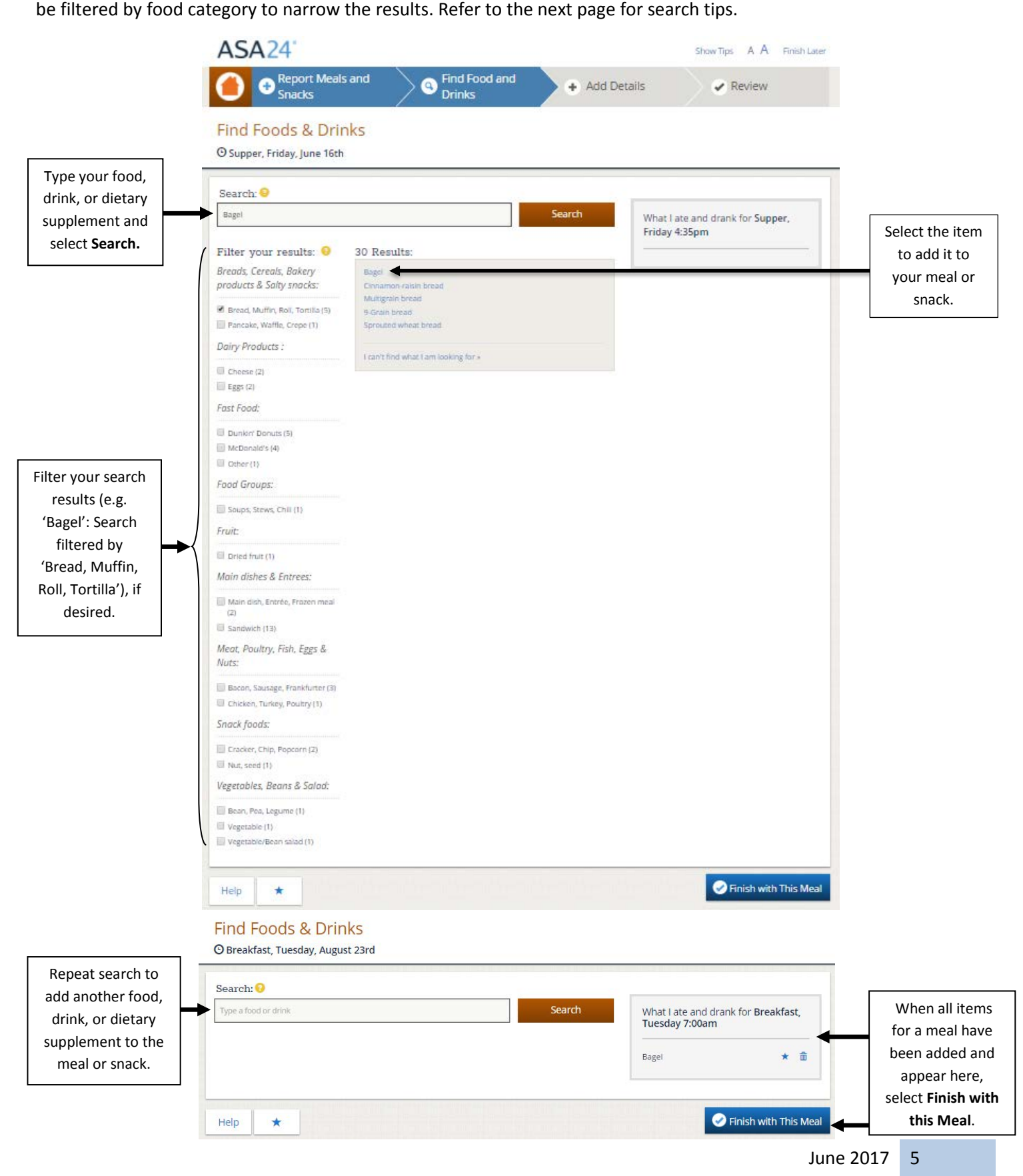

## **Tips: Searching for an item**

# **Tips: Searching for an item<br>How specific should I be when searching for foods, drinks, and dietary supplements?**

If you are too specific when searching for a food, you may not be able to find it. If you cannot find what you are looking for, try a less detailed search term. For example, if you want to report "Barbequed Chicken Sandwich," try searching for "Chicken Sandwich."

Many brand names are not included in ASA24. If you can't find the specific item (e.g., Domino's Pizza) use a more general description (e.g., pizza) and select the closest match.

## **Is there a way to narrow my search results?**

Select among categories in the left panel to narrow the search results.

## **How do I enter foods with multiple ingredients?**

When reporting a food that contains multiple items, such as a sandwich, salad, or ice cream sundae, search for "turkey (or ham, roast beef, etc.) sandwich," "green salad," or "ice cream sundae." Later, you will be asked about the items that made up that food. You do not need to report each ingredient separately. For example, if you report a turkey sandwich, you will be asked in **Step 3** to report the turkey, along with other items in your sandwich (e.g. cheese, lettuce).

## **What if I made an item myself? Can I report the ingredients in the recipe?**

 had. ASA24 does not have a way for you to add recipes. Please select the food or drink item that best matches what you

## **What if I want to search for a specific brand name (e.g. Lay's potato chips)?**

You can try to search for a food, drink, or dietary supplement using the brand name. If you do not get the desired results, search using a more general description (e.g., potato chips vs. Lay's Potato Chips) and select the closest match.

## **What if I cannot find an item or even a close match?**

If none of the choices shown in the Results box are close to the item you had, select **I can't find what I'm looking for**  at the bottom of the Results box to report your item.

## Step 3: Report details

 You will be asked for details about the type of food, drink, or dietary supplement you had; how much you had; and any items (such as spreads, dressings, or cheeses) you may have added.

## *Food type*:

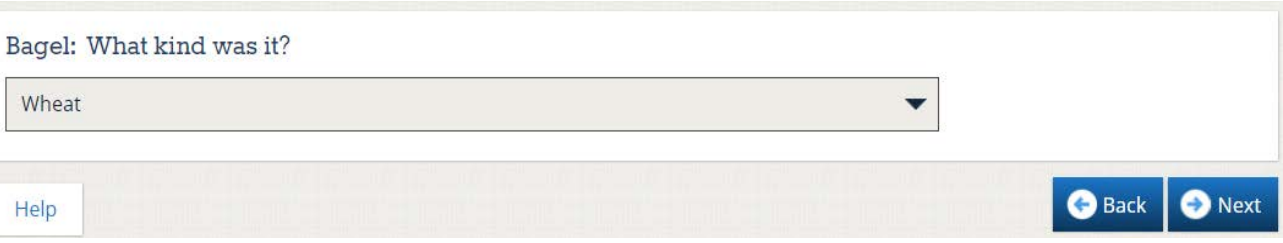

## *How much you ate or drank:*

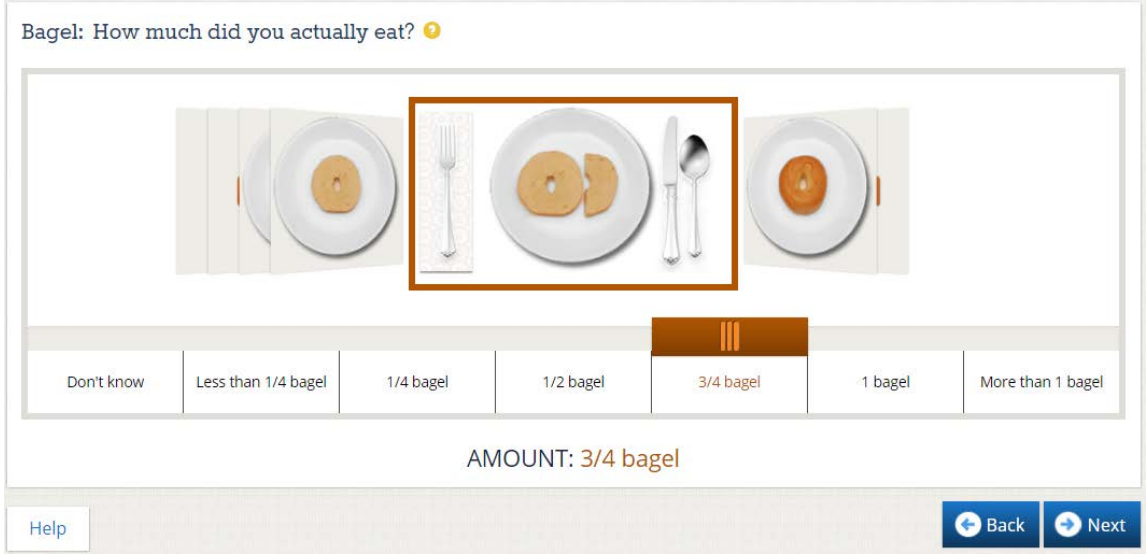

#### *Additions:*

If you added anything to your food or drink that you did not already report, use the search box to find and report the item.

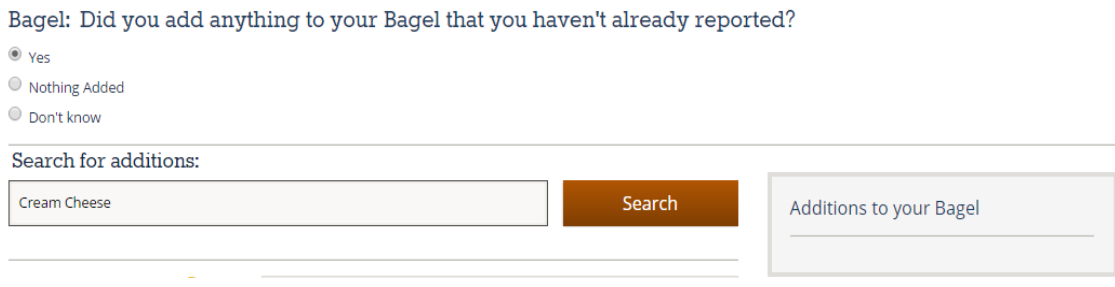

#### ASA24: Quick Start Guide for 24-Hour Recalls

## Step 5: Frequently forgotten foods

 Answer "yes" or "no" to each question. If you answer "yes" to any question, you will be guided back to the **Find Foods & Drinks** page to report the forgotten items in a new or existing meal. Finally, before you complete your dietary recall, you will be asked about items that people often forget to report.

 drank and then about whether the amount of food and drink you had was similar to what you usually eat. Then you are Once you are done with the **Forgotten Foods** page, you'll be reminded one more time to report everything you ate and done.

Thank you for participating!

## Getting help

There are three different buttons in ASA24 that offer additional help or guide you back to the home page: The **Help**  button, the yellow question mark icon, and orange home icon.

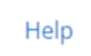

 Select the **Help** button in the bottom left hand corner of the page to access the Help Center that has frequently asked questions (FAQs).

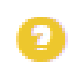

Select the yellow question mark button to get help specific to a question you are answering.

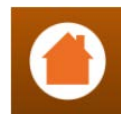

Select this icon at any time to return to the home screen where you can view all the foods, drinks, and supplements already reported.

**Contact the person who asked you to complete ASA24 if you have any further questions.**